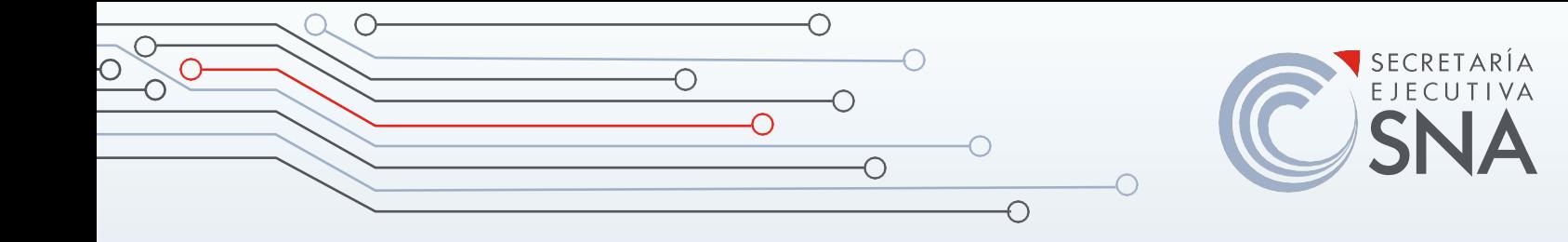

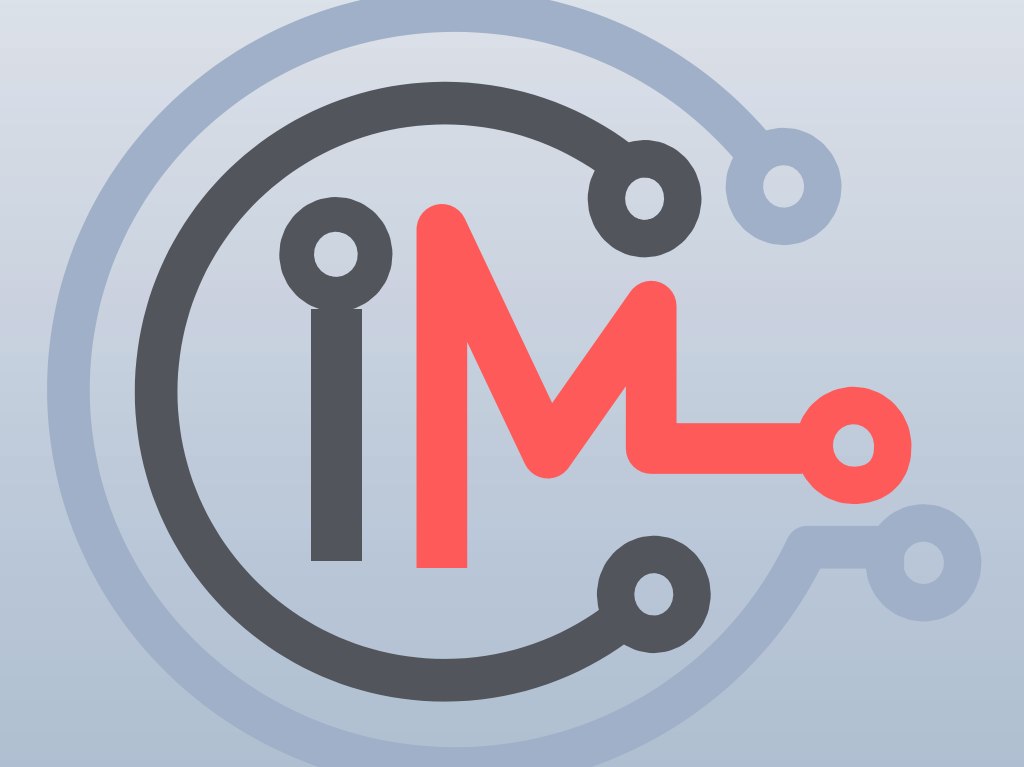

# Catálogo de información sobre la corrupción en México

# Manual de Usuario (v 1.1)

 $\overline{O}$ 

 $\overline{O}$ 

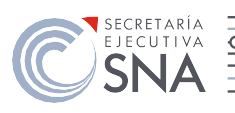

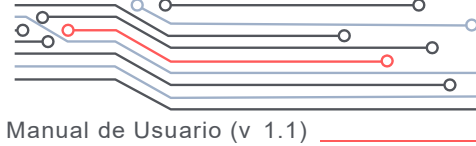

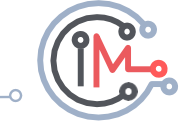

 $\overline{\circ}$ 

 $\overline{\mathsf{O}}$ 

# Contenido

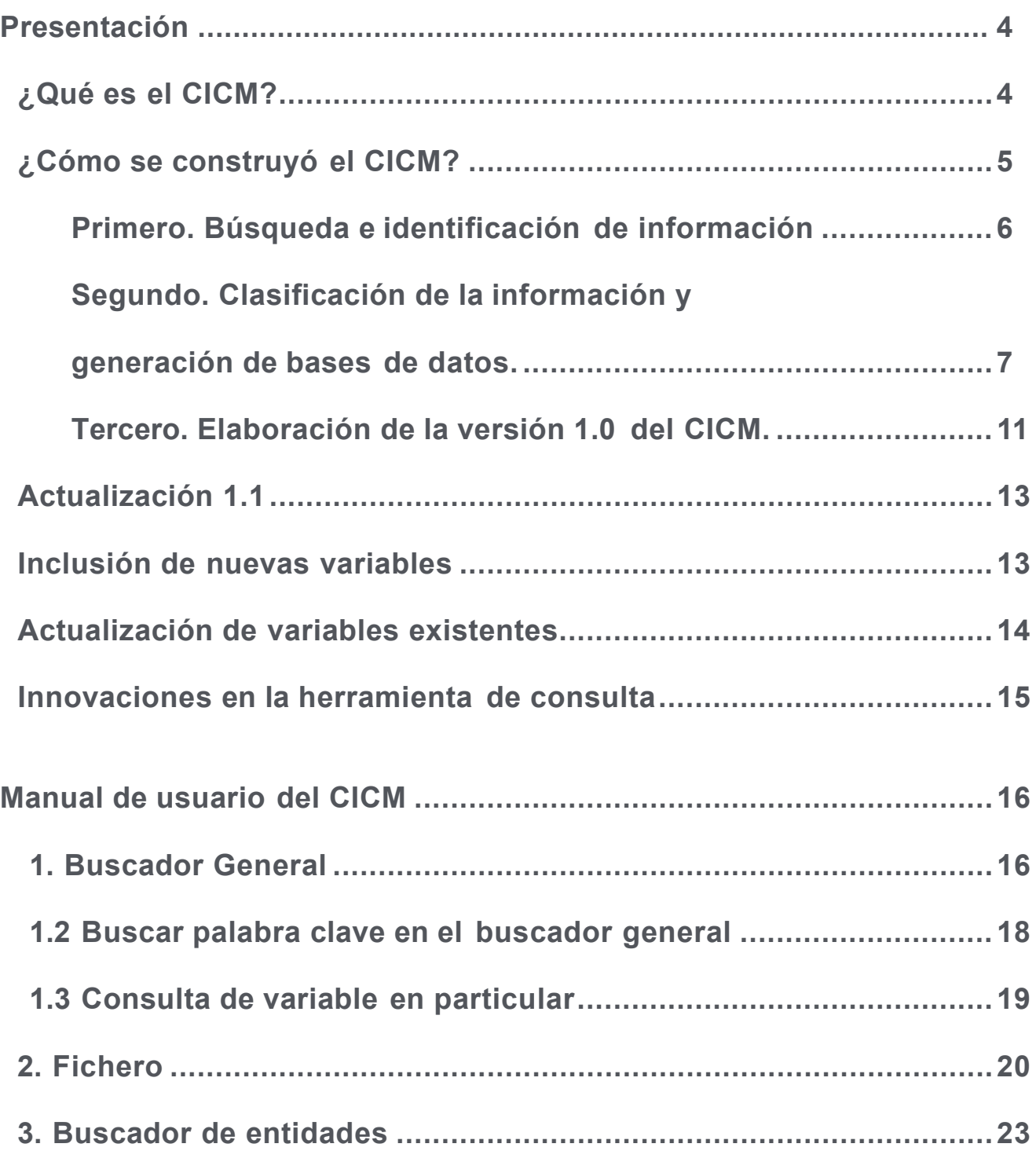

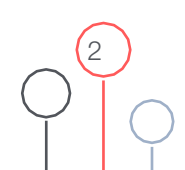

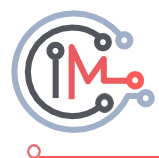

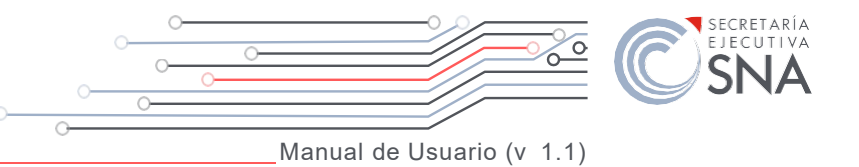

## Contenido de gráficas, tablas y figuras

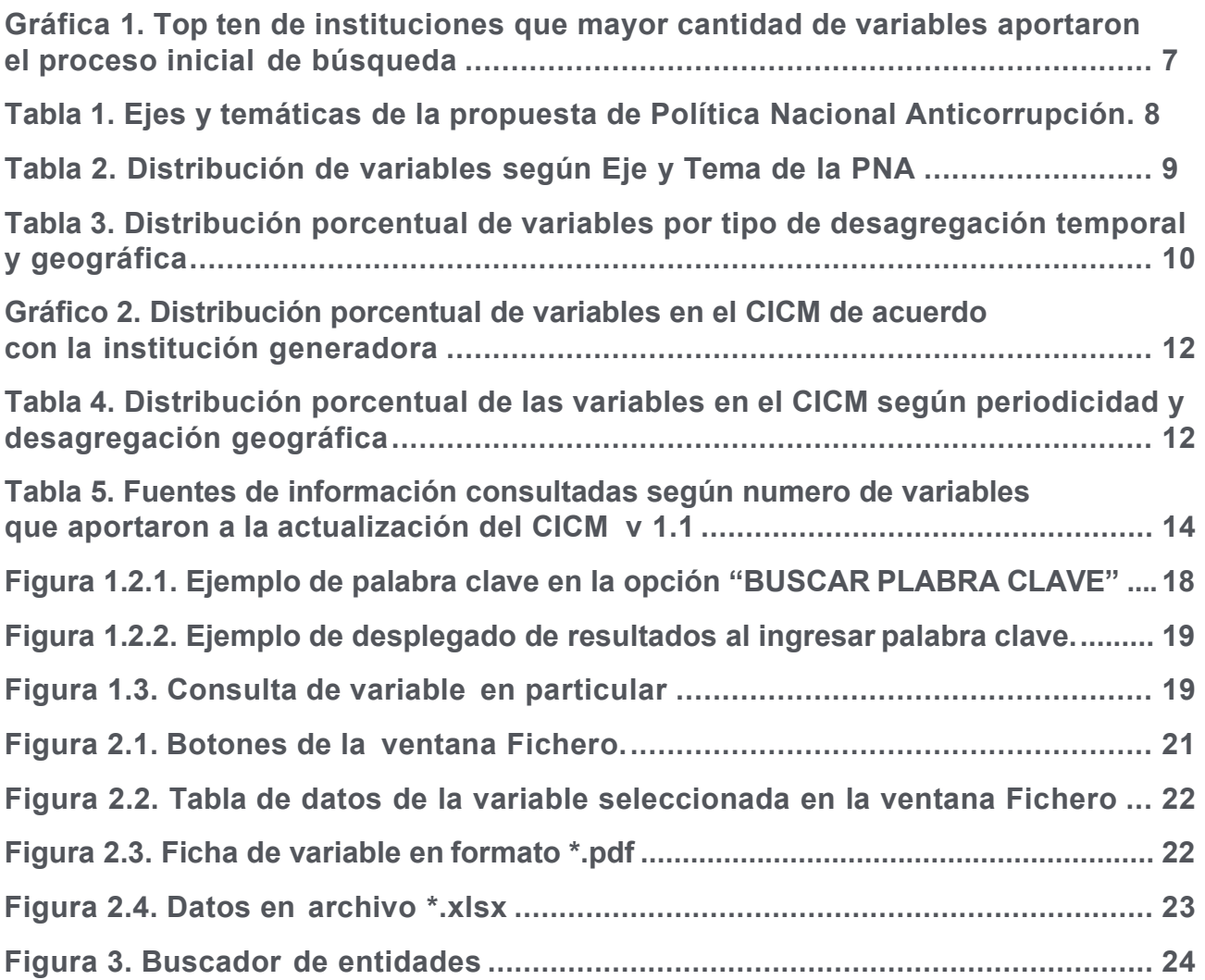

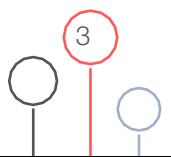

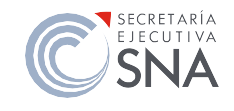

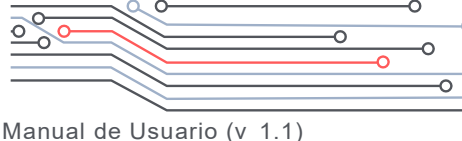

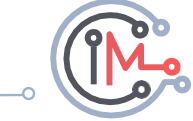

## <span id="page-3-0"></span>Presentación

## **¿Qué es el CICM?**

La corrupción es un fenómeno multidimensional cuya comprensión, control y medición demanda una aproximación sistémica. Así, para definir acciones de política pública eficaces y eficientes resulta indispensable recolectar y sistematizar diversos recursos de información que permitan nutrir los procesos de diagnóstico, implementación, seguimiento y evaluación. Lo anterior, adquiere particular relevancia en contextos como el actual en donde buena parte de los actores sociales concuerdan en la necesidad de enfrentar la corrupción de manera inmediata.

Conviene señalar que, en la literatura nacional e internacional sobre corrupción, no existe consenso sobre su dimensionamiento, las causas, consecuencias e impacto que el fenómeno tiene en la sociedad. Datos e instrumentos de medición son, por tanto, un necesario punto de partida para nutrir el debate público, las políticas públicas y la toma de decisiones coordinadas. Solo una conversación pública plural y cimentada en la evidencia permitirá encontrar soluciones adecuadas a esta importante problemática social.

Con base en lo anterior y como parte de los esfuerzos de articular un conjunto de datos, herramientas y metodologías que permitan dar seguimiento y evaluar de manera oportuna el fenómeno de la corrupción y las acciones emprendidas para su control, la Secretaría Ejecutiva del Sistema Nacional Anticorrupción (SESNA) pone a disposición del público en general el Catálogo de Información sobre la Corrupción en México (CICM).

Dicho Catálogo se concibe como una herramienta a través de la cual es posible sistematizar, ordenar y presentar variables -producidas pororganizaciones públicas, académicas, sociales así como internacionales- que permitan dimensionar y analizar diversas aristas del fenómeno de la corrupción en nuestro país, así como los esfuerzos anticorrupción emprendidos en los distintos niveles del Estado mexicano (Nacional, estatal y municipal). De esta manera, a través del CICM, se buscan socializar un piso mínimo de información articulado en un formato de consulta accesible- que permita en el mediano plazo armonizar los esfuerzos en materia de implementación, seguimiento y evaluación de las estrategias y acciones de control de la corrupción en México.

Como parte de los esfuerzos de desarrollo, implementación y evaluación tanto de la Política Nacional Anticorrupción (PNA) como de las Políticas Estatales Anticorrupción (PEA) el CICM se concibe como una herramienta estratégica que permitirá, entre otras cosas:

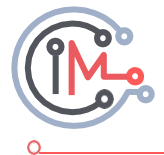

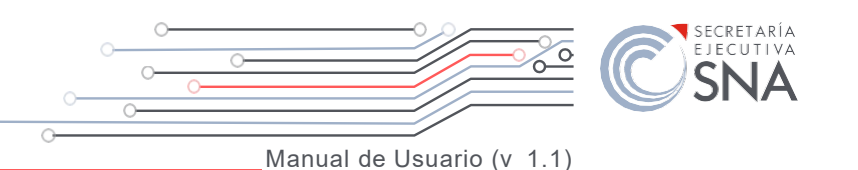

- <span id="page-4-0"></span>1. Fortalecer los diagnósticos de las PEA, a partir del acceso a información actualizada con desagregación nacional, federal, estatal y municipal.
- 2. Orientar el desarrollo de estrategias y acciones de control de la corrupción alineadas, por una parte, a las prioridades establecidas en la PNA y en las PEA y, por otra parte, a información puntual que revele rezagos o brechas de desempeño.
- 3. Contribuir en el proceso de construcción de índices, indicadores y otras métricas a través de las cuales se consoliden esquemas nacionales y estatales de seguimiento y evaluación de fenómeno de la corrupción.
- 4. Identificar brechas o vacíos de información en temas o dimensiones concretas relacionadas con el fenómeno de la corrupción, y su control, que permitan articular procesos continuos de generación de datos relevantes.

Conviene señalar que el CICM se concibe de forma dinámica, al contar con actualizaciones trimestrales a través de las cuales se pueda acceder a información reciente, y la incorporación de nuevas variables, así como a nuevas funcionalidades y criterios de búsqueda que permitan un mayor y mejor uso de la herramienta. En este sentido, la colaboración de los distintos usuarios del CICM resultará de especial interés, a fin de identificar áreas de mejora y catálogos de información adicionales que puedan ser incorporados de manera sucesiva en el CICM

De tal suerte, la versión 1.0 debe considerarse como un primer acercamiento a la generación y sistematización de información relacionada con el fenómeno de la corrupción y la versión 1.1 como la primera actualización que recopila aprendizajes y recomendaciones recibidas de diferentes actores y sectores que convergen su interés por erradicar el fenómeno de la corrupción en México, por tanto, el CICM de manera gradual y sucesiva, se irá fortaleciendo.

## **¿Cómo se construyó el CICM?**

Para elaborar la primera versión del CICM fue necesaria la articulación de tres procesos. El primero, comprendió la identificación de las fuentes de información de datos, en su forma de variables o indicadores. El segundo, fue la clasificación de indicadores y variables a partir de lo establecido en la Política Nacional Anticorrupción y de los procesos definidos en la Ley General del Sistema Nacional Anticorrupción (LGSNA). Finalmente, se elaboró la primera versión de ficheros y visualizadores que dan vida a esta herramienta. A continuación, se describen estos procesos con mayor detalle.

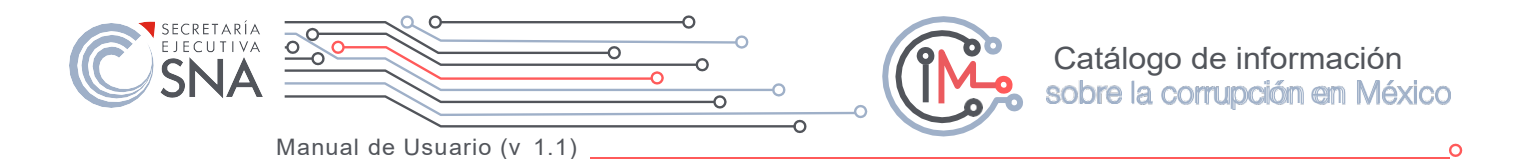

## <span id="page-5-0"></span>**Primero. Búsqueda e identificación de información**

Una primera tarea que se ejecutó fue realizar una búsqueda exhaustiva de fuentes e información que pudiera nutrir, de manera progresiva, el desarrollo del CICM. Para tal fin, el proceso de búsqueda e identificación de variables se llevó a cabo en tres conjuntos de organizaciones:

- 1. Instituciones públicas nacionales: En este tipo de organizaciones la búsqueda se realizó en portales de obligaciones de transparencia, sitios dedicados a la publicación de bancos de datos e información y otro tipo de estadísticas provenientes de distintos Censos y Encuestas publicados por el Instituto Nacional de Estadística y Geografía (INEGI), a través de los cuales se logró sistematizar una gran cantidad de información relevante.
- 2. Organizaciones de la sociedad civil: En este caso se realizó una búsqueda exhaustiva de información de entre aquellas organizaciones que cuentan con amplia experiencia y trayectoria en la generación de investigaciones y datos relacionados con temas de transparencia, rendición de cuentas, evaluación del desempeño, estado de derecho y combate a la corrupción.
- 3. Instituciones académicas y organismos internacionales: Se realizó la búsqueda de información proveniente de instituciones académicas (públicas y privadas), así como organismos internacionales que, de manera continua, publican reportes, información y evidencia que pudiera ser incluida como parte del catálogo.

En total, se realizó una búsqueda exhaustiva en 63 instituciones, siendo las que más información aportaron: El Instituto Mexicano para la Competitividad (IMCO), el Instituto Nacional de Geografía y Estadística (INEGI) y la Secretaría de la Función Pública (SFP). (IMCO). Producto de este proceso inicial de búsqueda se lograron identificar un total de 3,907 variables que directa o indirectamente se pudieran relacionar con el fenómeno de la corrupción y con las acciones encaminadas a su control.

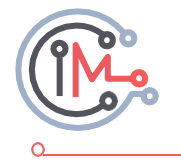

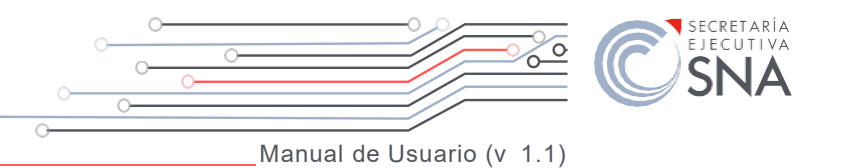

#### **Gráfica 1.**

Top ten de instituciones que mayor cantidad de variables aportaron el proceso inicial de búsqueda

<span id="page-6-0"></span>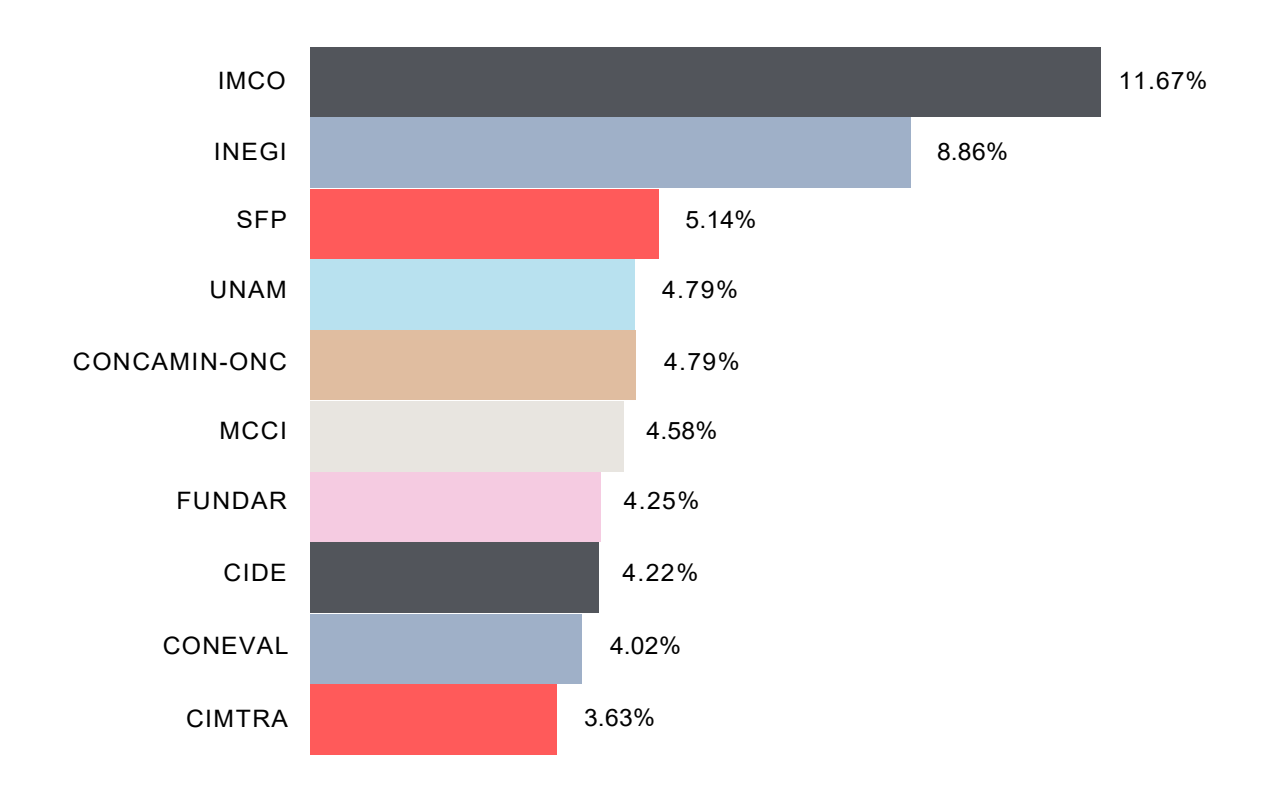

### **Segundo. Clasificación de la información y generación de bases de datos**

Una vez identificadas las variables, el siguiente proceso consistió en la clasificación de la información a partir de una serie de criterios que resultaran relevantes e interesantes para su análisis. En primer lugar, cada una de las variables se clasificó de acuerdo con los cuatro procesos principales que define la LGSNA, que son: prevención, detección, sanción (de faltas administrativas y hechos de corrupción), así como la fiscalización y el control de recursos públicos.

Posteriormente, cada una de las variables se clasificó de acuerdo con los ejes estratégicos y temas definidos en la PNA.

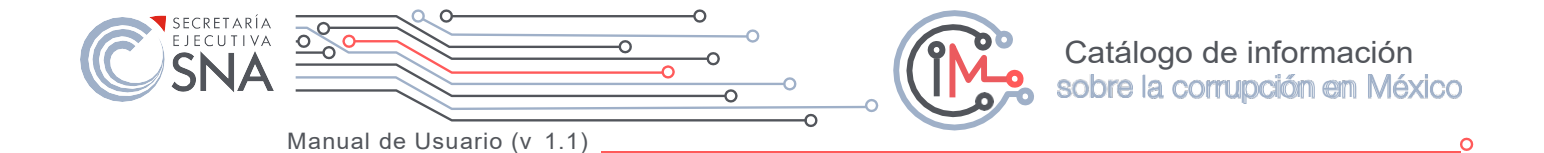

**Tabla 1.**

Ejes y temáticas de la propuesta de Política Nacional Anticorrupción

<span id="page-7-0"></span>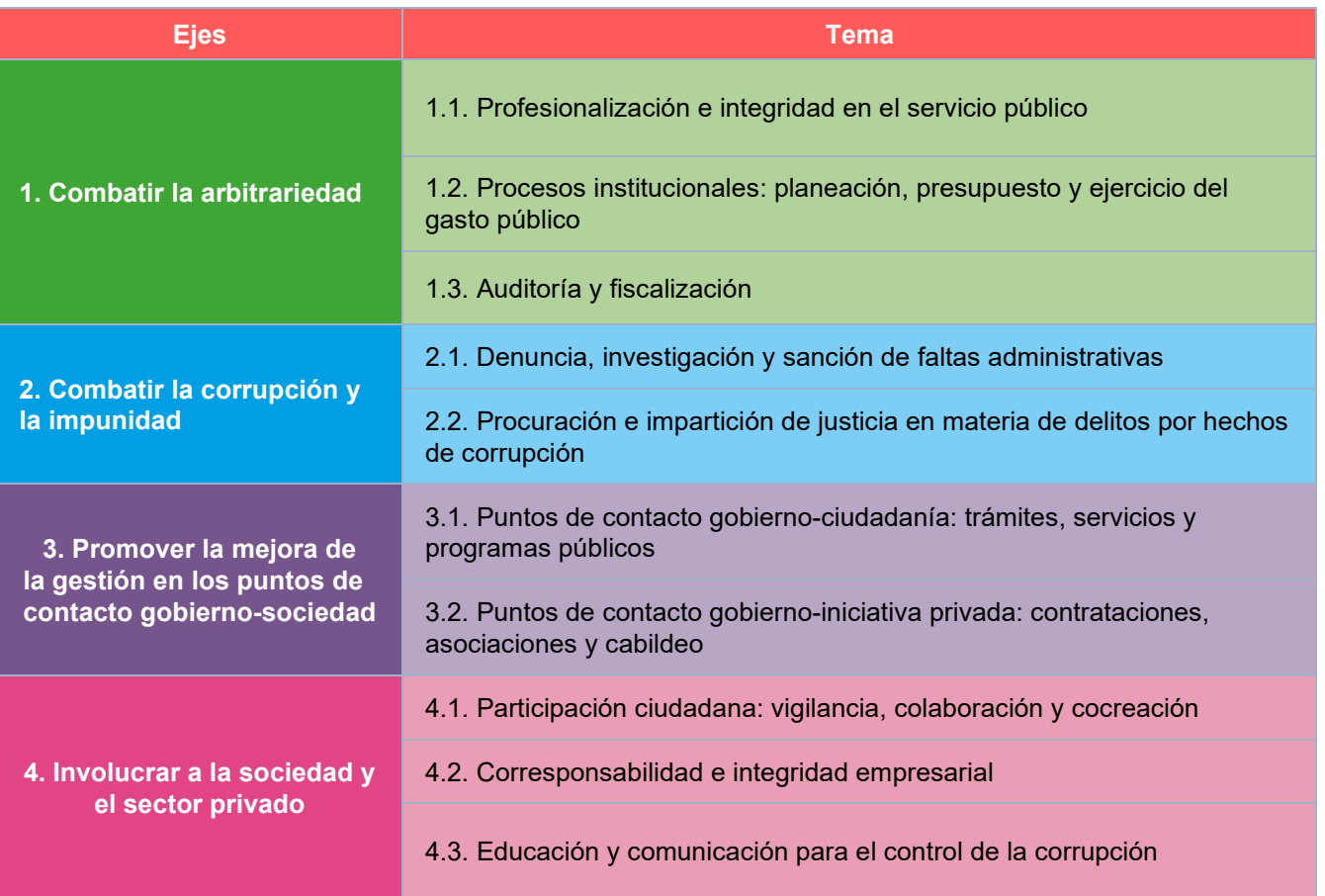

Por último, cada una de las variables fueron clasificadas por los siguientes parámetros generales de identificación:

- Institución que genera la información: Nombre de la institución al que pertenece la variable.
- Fuente: Se refiere al nombre del estudio o área específica de la institución a la que pertenece la variable.
- Frecuencia de medición: Identifica el tipo de intervalo de tiempo en que se actualiza el dato, en caso contrario se señala como medición única.
- Desagregación geográfica: Identifica si el dato es de carácter federal, estatal o municipal.
- Periodicidad: se refiere al año de inicio y fin de la serie.
- Observaciones: Usualmente se colocará el hipervínculo a la página web de la fuente a la que pertenece la variable.

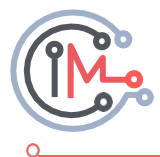

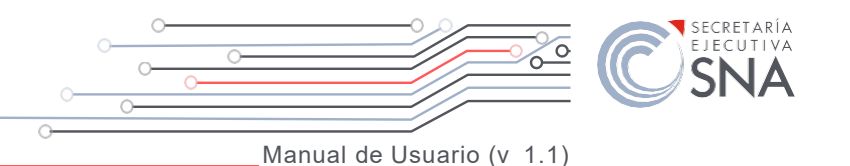

<span id="page-8-0"></span>Derivado este proceso de ordenación y clasificación de las variables, se pueden destacar los siguientes elementos generales sobre la información recopilada hasta la fecha:

A nivel de la LGSNA el proceso correspondiente a Detección abarcó el 42% de las variables detectadas seguido por Prevención, Fiscalización y control de recursos ySanción con 25%, 22% y 11%, respectivamente. La tabla 2 muestra la clasificación de las variables por eje y temática de la PNA, en ella se observa que los ejes ligados al combate abarcan 65% de las variables (44% para Combatir la arbitrariedad y el abuso de poder y 21% para Combatir la corrupción y la impunidad), mientras que los ejes relacionados a la prevención cubrieron 35% de las variables (15% para Promover la mejora de la gestión en los puntos de contacto gobierno- sociedad y 20% para Involucrar a la sociedad y el sector privado). Al interior de las temáticas se logró obtener variables para cada una de las diez que componen los cuatro ejes de la PNA; sin embargo, es posible observar que en los temas relacionados a involucrar al sector privado y educativo se obtuvo la menor cantidad de información (6% y 2%, respectivamente).

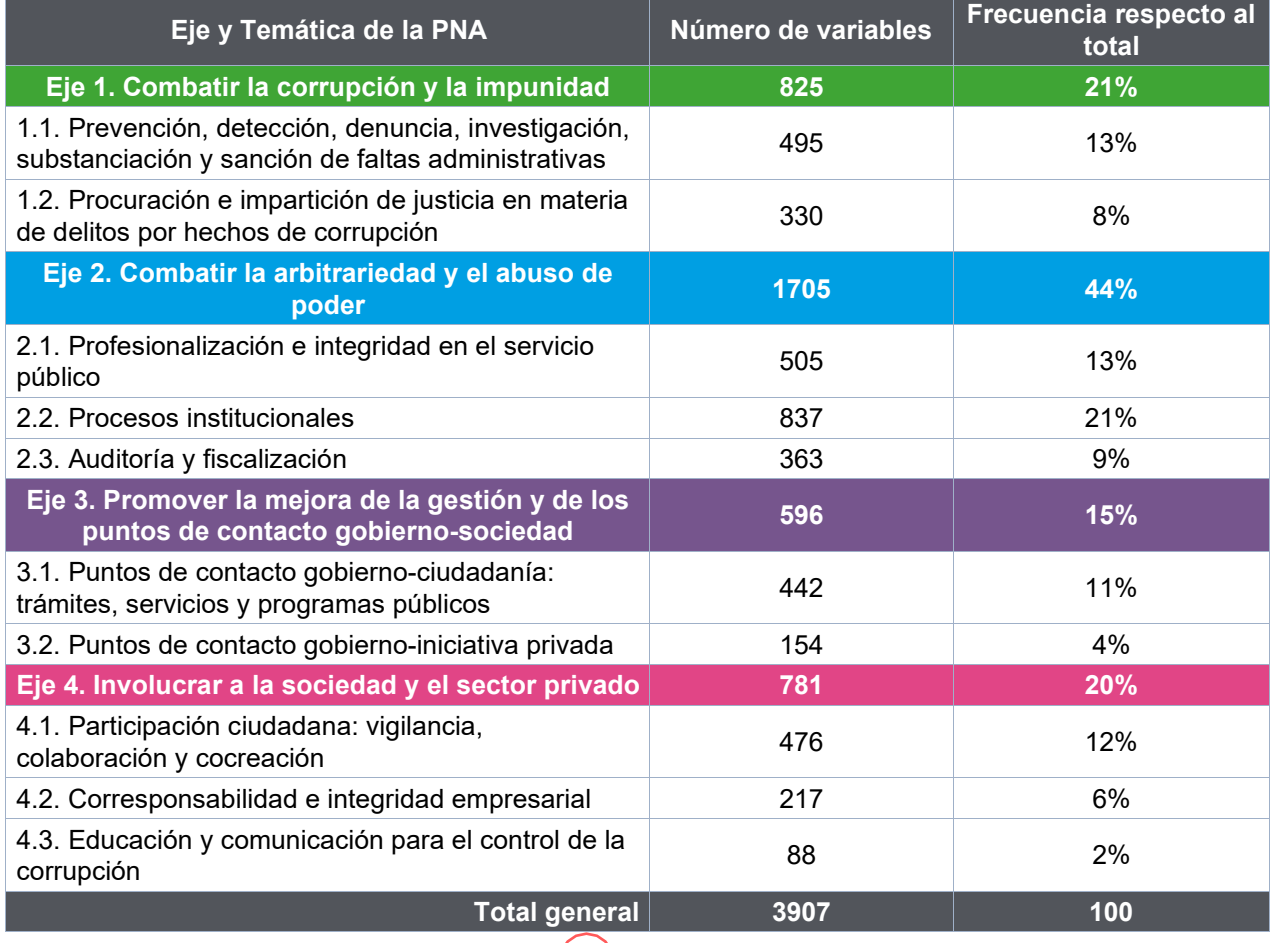

9

#### **Tabla 2.** Distribución de variables según Eje y Tema de la PNA

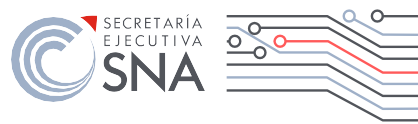

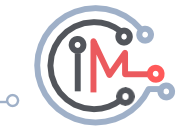

<span id="page-9-0"></span>En un primer momento la detección y clasificación de las variables se hizo bajo loscriterios de ubicar las variables que den cuenta del fenómeno de la corrupción en el sentido de los procesos de la LGSNA y los cuatro ejes con sus respectivas temáticas incorporadas en la PNA; sin embargo, la cobertura geográfica y la frecuencia de medición fueron características buscadas en las variables seleccionadas por dos razones fundamentales:

- 1) Porque se trata de una herramienta para fortalecer y ayudar en los modelos de monitoreo y evaluación nacional y estatal y
- 2) Brindar información periódica, generar líneas base y puntos de comparación o metas que den cuenta del estado de la corrupción actual, es decir, dónde estamos, hacia dónde vamos, a qué ritmo, etcétera.

En este sentido, la frecuencia de medición anual tiene presencia significativa en los tipos de desagregación nacional, federal, estatal y municipal siendo 51% la cantidad de variables en este cruce de información. La tabla 3 muestra un resumen de los diferentes tipos de periodicidad de acuerdo con el nivel de desagregación geográfica. Las variables del tipo *no definido el intervalo* se refieren a medicines periódicas que no cuentan con calendarios, pero valiosas porque permiten generar líneas base y tener puntos en el tiempo de referencia ya que aporta el 21% de las variables.

|                             | <b>Estatal</b> | <b>Federal</b> | <b>Internacional</b> | <b>Municipal</b> | <b>NA</b> | <b>Nacional</b> | <b>Total general</b> |
|-----------------------------|----------------|----------------|----------------------|------------------|-----------|-----------------|----------------------|
| Cada 3 años                 |                |                |                      |                  |           | 0.54%           | 0.54%                |
| Cada 4 años                 | 4.20%          |                |                      |                  |           |                 | 4.20%                |
| Anual                       | 20.22%         | 11.95%         | 0.41%                | 2.56%            | 1.20%     | 14.82%          | 51.16%               |
| <b>Bienal</b>               | 0.84%          | 3.71%          |                      | 0.84%            |           | 2.94%           | 8.34%                |
| <b>Bimestral</b>            |                |                |                      |                  |           | 0.03%           | 0.03%                |
| Periódicamente              |                | 0.54%          |                      |                  |           |                 | 0.54%                |
| <b>Mensual</b>              |                | 0.82%          |                      |                  | 0.74%     | 0.08%           | 1.64%                |
| No definido el<br>intervalo | 2.56%          | 3.22%          | 0.54%                | 0.03%            |           | 14.92%          | 21.27%               |
| <b>Otro</b>                 |                |                |                      |                  | 0.41%     |                 | 0.41%                |
| <b>Semanal</b>              |                | 0.13%          |                      |                  |           | 0.23%           | 0.36%                |
| <b>Semestral</b>            | 0.08%          | 0.33%          |                      |                  | 0.13%     | 0.38%           | 0.92%                |
| Cada 7 años                 |                | 1.13%          |                      |                  |           |                 | 1.13%                |
| <b>Trimestral</b>           | 0.18%          | 1.38%          |                      |                  | 0.33%     | 1.07%           | 2.97%                |
| Única                       | 1.66%          |                |                      | 3.10%            |           | 0.10%           | 4.86%                |
| No establecida              | 0.87%          |                |                      |                  |           | 0.77%           | 1.64%                |
| <b>Total general</b>        | 30.61%         | 23.21%         | 0.95%                | 6.53%            | 2.82%     | 35.88%          | 100%                 |

**Tabla 3.** Distribución porcentual de variables por tipo de desagregación temporal y geográfica

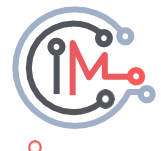

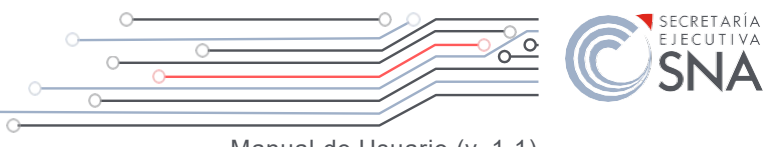

## <span id="page-10-0"></span>**Tercero. Elaboración de la versión 1.0 del CICM.**

Con base en todos los elementos anteriormente expuestos, se contó con los insumos necesarios para desarrollar la primera versión de la herramienta de visualización y presentación de variables que integran el CICM. Para esta primera versión, y dada la cantidad de información disponible, se optó por liberar un primer catálogo de 600 variables (150 por cada uno de los cuatro procesos definidos en la LGSNA) que permitirían guiar el desarrollo de la herramienta. Conviene enfatizar que, estas primeras variables **no definen el universo completo del catálogo, ni se conciben como las más relevantes**. Su selección se debió a que eran las variables cuya depuración e inclusión en el catálogo pudiera ser más expedita.

En versiones sucesivas del CICM se incluirá de manera gradual información adicional que actualmente se encuentra en proceso de depuración.

En esta primera versión del CICM, la herramienta de búsqueda y visualización de la información se desarrolló en un archivo compatible para el programa informático Microsoft *Excel* y se estima que en versiones futuras la información pueda estar accesible en una plataforma en línea.

A partir de la selección inicial de 600 variables que se incluyen en la versión 1.0 del CICM, es posible caracterizar la información de la siguiente manera:

Se seleccionaron 29 instituciones de la cuales INEGI, SFP e IMCO aportaron 55% de las variables, la distribución de las instituciones en general se mantuvo uniforme, el promedio que aportó cada una de ellas fue de 10 variables quitando a las tres de mayor peso (gráfico 2).

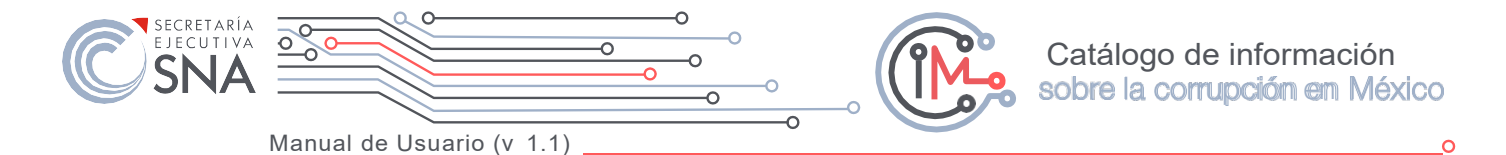

**Gráfico 2.**

Distribución porcentual de variables en el CICM de acuerdo con la institución generadora

<span id="page-11-0"></span>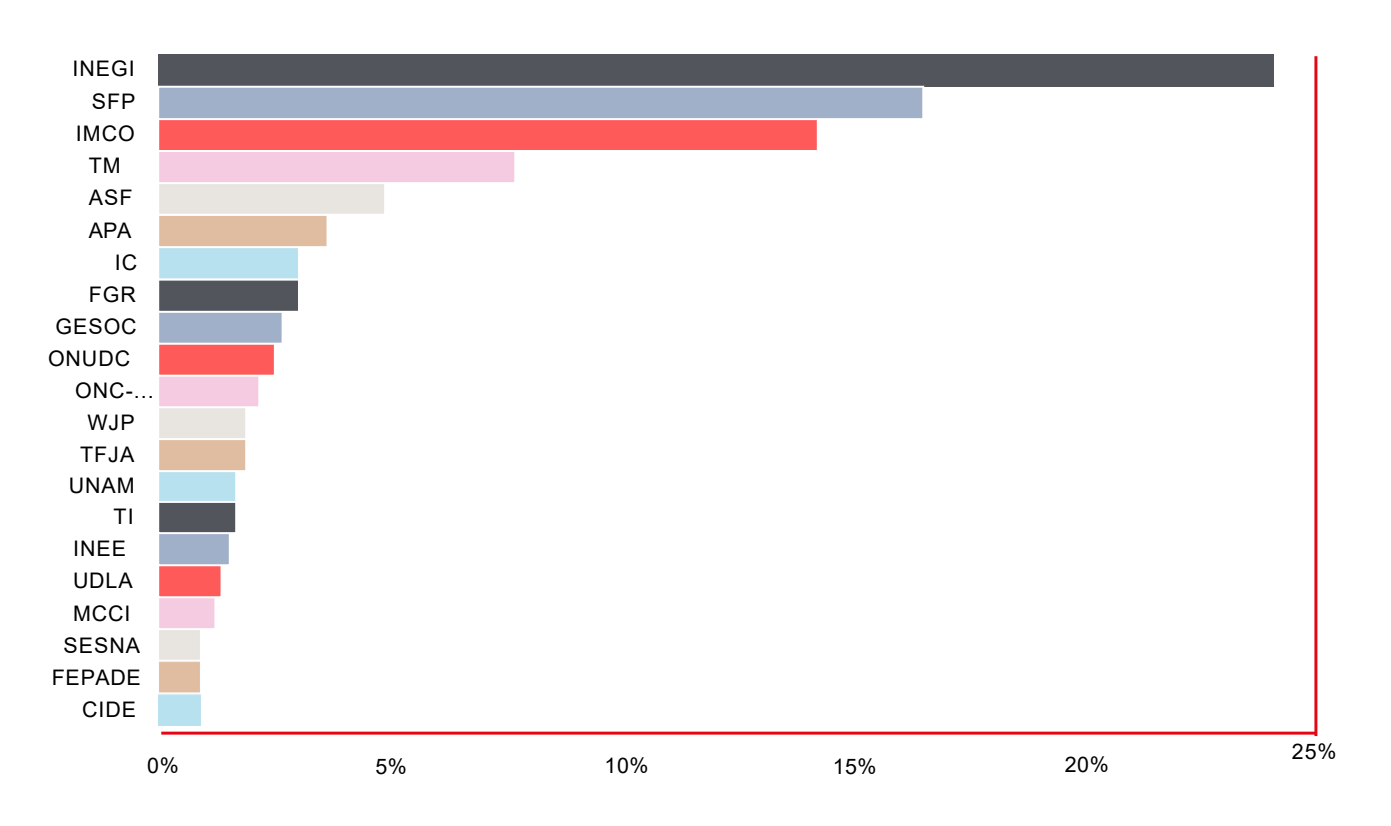

En cuanto a la desagregación geográfica y periodicidad se eligieron las categorías que aportan mayor practicidad al análisis y diagnóstico del fenómeno de la corrupción, de esta manera se mantuvo el peso de las variables cuya periodicidad es anual en un balance estatal y nacional (26.7% y 22.2%, respectivamente). A nivel municipal fueron seleccionas la mayor cantidad de variables en su periodicidad bienal (2%); finalmente, en la categoría *otro* se hace referencia a mediciones únicas o cuya medición es frecuente pero no establecida la periodicidad de tiempo (33%).

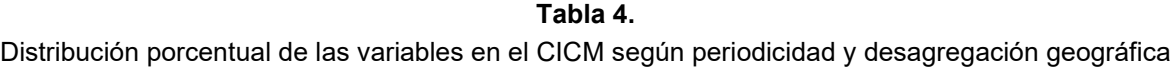

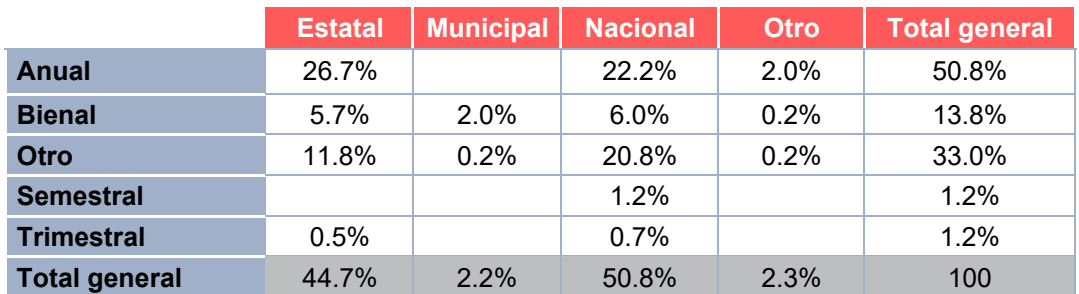

Catálogo de información sobre la corrupción en México

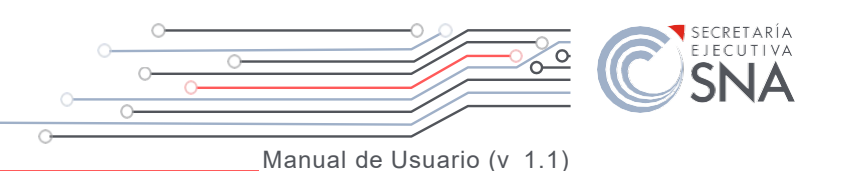

<span id="page-12-0"></span>**Actualización 1.1 Inclusión de nuevas variables**

Como se mencionó el CICM es un producto de una continua actualización y para esta versión se agregan 1081 variables nuevas, para ello se hacen revisiones detalladas sobre la comparabilidad de las variables en el tiempo a través de los archivos de descripción de las bases de datos cuidando que la pregunta y categorías de respuesta sean idénticas.

Adicionalmente, el equipo de trabajo de la SESNA se dio a la tarea de indagar de manera exhaustiva los módulos de control interno y anticorrupción de los censos de gobierno de INEGI dando prioridad a aquellos cuya naturaleza de recolección de información es en los niveles de gobierno municipal, estatal y federal. Adicionalmente se monitoreo en tiempo real las instituciones y fuentes de información que publicaron nuevos estudios o actualizaron alguna serie ya existente.

En consecuencia la versión 1.1 del CICM incluye nuevas variables de 11 fuentes de información distintas la mayoría de INEGI y de publicación actual, por ejemplo, el Censo Nacional de Gobiernos Municipales y Demarcaciones Territoriales de la Ciudad de México actualizo su información en febrero de 2020, por su parte la Encuesta Nacional de Calidad e Impacto Gubernamental publicó sus últimos resultados en mayo de este año, del mismo modo la Encuesta Nacional de Acceso a la Información Pública y Protección de Datos Personales (ENAID) público sus resultados de 2020 en junio de este año por mencionar algunas fuentes de INEGI.

El CICM robustece en esta edición la información relacionada a integridad empresarial y puntos de contacto gobierno-iniciativa privada al incluir variables de los censos económicos de INEGI y el estudio de Transparencia Mexicana y Mexicanos contra la Corrupción y la Impunidad, el primero da información a nivel estatal para cuatro tipos de establecimientos, y el segundo es una visión de las 500 empresas más grandes de México.

Finalmente se incluyen variables recién publicadas como el Índice de Capacidad para Combatir la Corrupción (CCC) que pertenece a estudios internacionales, en este sentido, y con el afán de enriquecer la información de carácter internacional se incluyeron datos históricos y los más recientes de la encuesta Latinobarómetro.

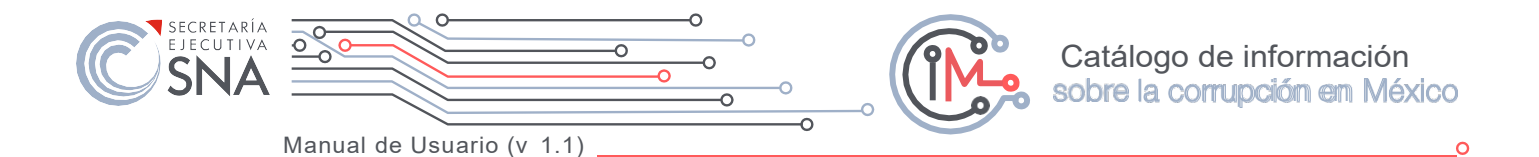

## <span id="page-13-0"></span>**Actualización de variables existentes**

El CICM no sólo limitó su labor a incluir nuevas variables, sino que aprovechado la ventana de actualización y se dio a la tarea de actualizar un conjunto de variables incluidas en la versión 1.0 cuya frecuencia de medición es sistemática (bienal, anual, etcétera).

#### **Tabla 5.** Fuentes de información consultadas según número de variables que aportaron a la actualización del CICM v 1.1

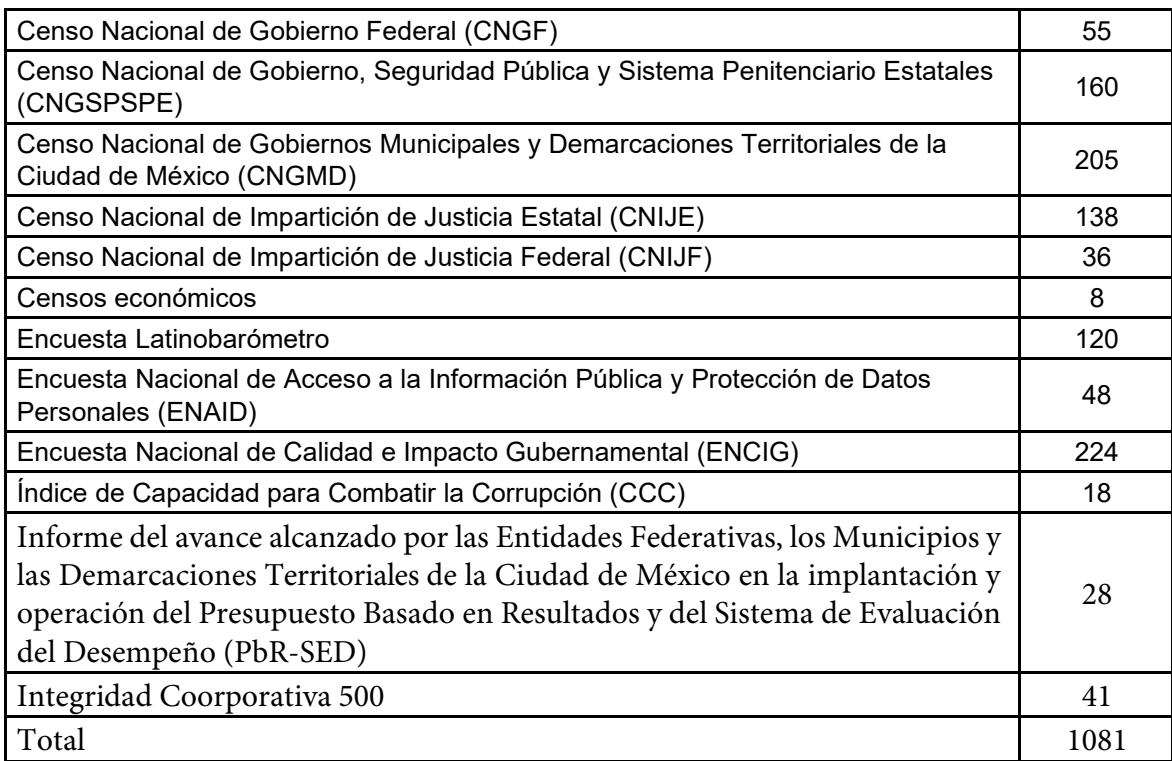

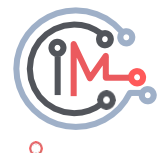

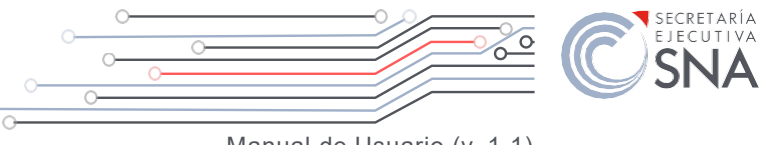

## <span id="page-14-0"></span>**Innovaciones en la herramienta de consulta**

El CICM en su versión 1.0 fue presentado por primera vez en abril de 2020, a partir de esta fecha se llevaron a cabo diversas presentaciones con todo tipo de actores y personalidades involucrados íntimamente con el interés común de erradicar el fenómeno de la corrupción, en estas sesiones no sólo se presento la herramienta de consulta para darla a conocer, también se recibieron observaciones y recomendaciones de mejora que la SESNA tomó en cuenta para las actualizaciones posteriores. Si bien es cierto que se trata de una aplicación limitada en cuanto a capacidades y por ello no todas las sugerencias pudieron llevarse a cabo, la versión 1.1mejora funcionalidades de consulta, e incorpora un nuevo botón de búsqueda por palabra clave.

Adicionalmente y con la finalidad de facilitar la consulta y descarga de datos, el CICM v1.1. Incorporó herramientas para exportar los datos consultados y la ficha especifica de variable en formato *\*.pdf.*

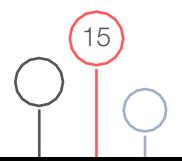

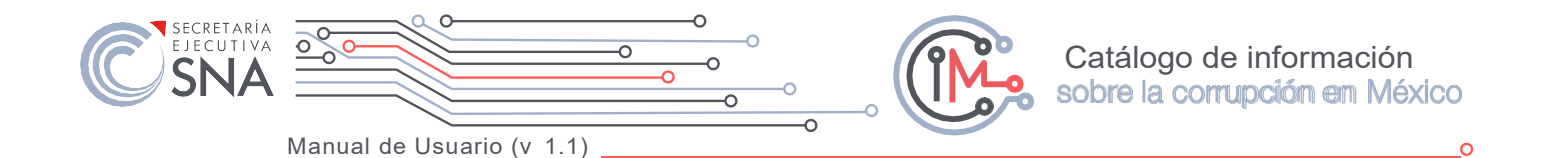

## <span id="page-15-0"></span>Manual de usuario del CICM

La herramienta que constituye la versión 1.1 del CICM cuenta con tres hojas de visualización; Dos corresponden a páginas de búsqueda y consulta y la tercera es la hoja de visualización y descarga de ficha y datos de la variable de interés. Se componen de la siguiente manera:

- **1. Buscador general**: permite realizar consultas de variables de acuerdo con la clasificación por proceso definido en la LGSNA y el eje estratégico de la PNA al que cada dato esté asociado.
- **2. Fichero por variable**: permite realizar un análisis a fondo de cada dato con base en la selección realizada por el usuario.
- **3. Buscador de entidades:** permite, a través de un mapa interactivo aproximar a aquellas variables que tienen cobertura geográfica estatal y municipal.

A continuación, se explica cómo pude usarse cada una de estas herramientas.

**Nota importante:** Al momento de abrir el archivo se deberá habilitar el contenido del archivo.

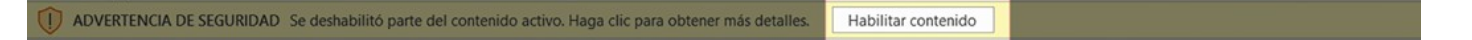

#### **1. Buscador General**

Al abrir el archivo, y habilitar su contenido, la primera herramienta de búsqueda que encontrará el usuario será el Buscador general. En esta sección se pueden realizar búsquedas de variables **por proceso establecido en la LGSNA y por eje estratégico de la PNA.** Con esto, los usuarios deberán seleccionar, en las listas desplegables, un proceso y un eje estratégico y, a continuación, pulsar el botón **Buscar. (ver figura 1.1)**

Después de que se realiza la búsqueda al interior del archivo se desplegarán en la parte inferior el listado completo de variables que cumplen con el criterio de búsqueda.

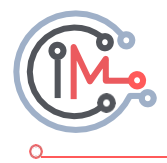

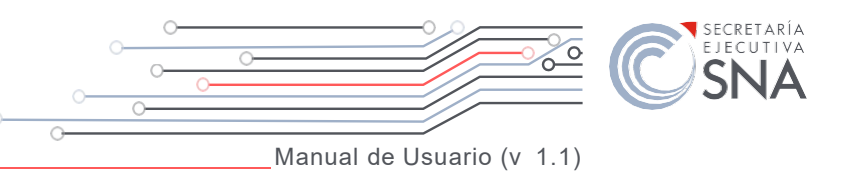

#### **Figura 1.**

#### Señalización de las listas desplegables de los dos criterios de clasificación y del botón **BUSCAR** en la hoja **Buscador** correspondiente al **Buscador General**

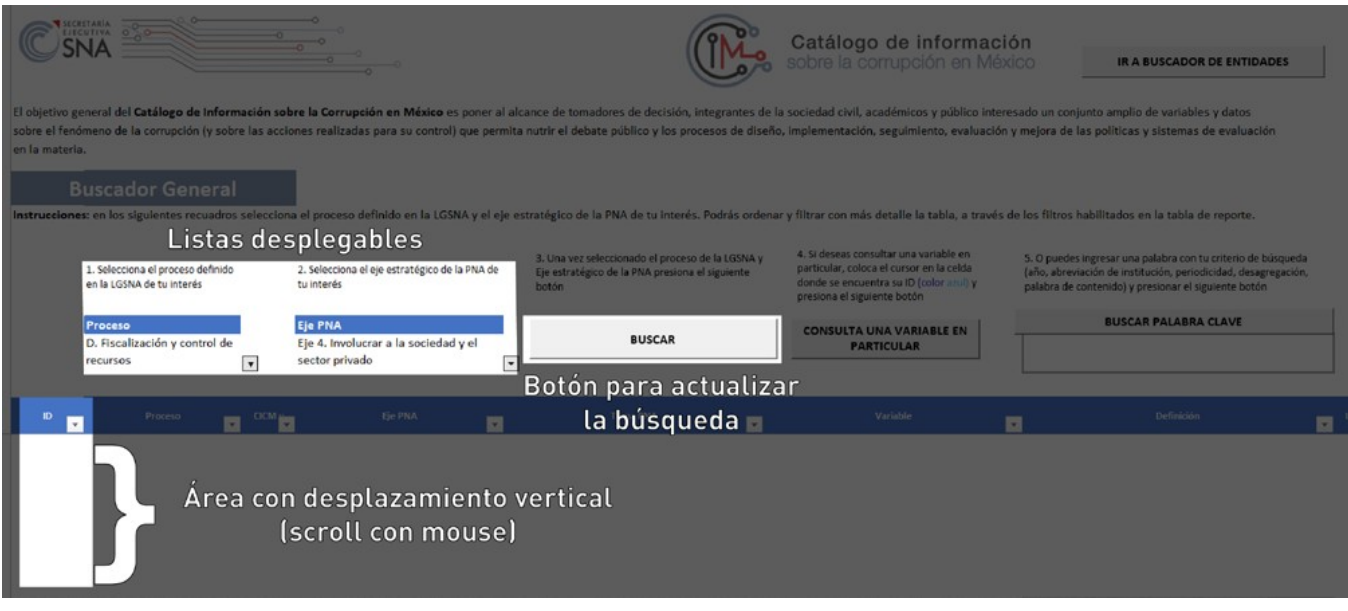

Como resultado de la búsqueda realizada por el usuario, se desplegará una tabla que contiene la siguiente información de cada variable:

- **• ID:** Es un identificador único de la variable.
- **• Proceso:** de la LGSNA al que se asocia la variable.
- **• Eje PNA:** al que se asocia la variable.
- **• Tema PNA:** al que se asocia la variable.
- **• Variable:** Hace mención del nombre de la variable.
- **• Definición:** Se refiere a la descripción especificando que mide la variable.
- **• Institución:** Señala el nombre de la institución (públicas, sociales, académicas e internacionales) a la que pertenece la variable.
- **• Fuente:** Identifica el nombre del estudio, sección o área específica que produjo el dato o del que se consultó y extrajo la información.
- **• Cobertura:** Se refiere a la cobertura geográfica (Federal, Nacional, Estatal, Municipal u otra).
- **• Periodicidad:** Identifica la frecuencia de medición.

La hoja de este buscador está habilitada para que pueda desplazar verticalmente con el desplazador del ratón de su ordenador (*scroll*) los reglones de visualización que aparecen a partir de la posición 22, es decir, los resultados de consulta desplegados en la tabla de consulta que corresponden a la selección del cruce de los criterios Proceso de la LGSNAy Eje de la PNA.

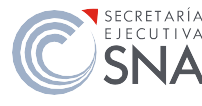

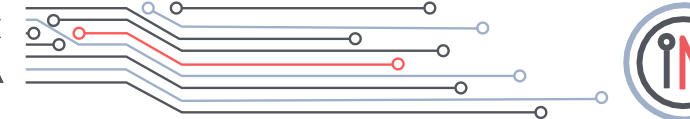

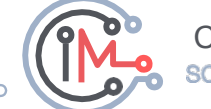

## <span id="page-17-0"></span>**1.2. Buscar palabra clave en el buscador general**

Se trata de un opción de búsqueda independiente al criterio tradicional incorporado desde la versión 1.0 del CICM, esto significa que: si elige buscar por palabra clave no tiene sentido que seleccione proceso de la LGSNA ni Eje estratégico de la PNA o viceversa, sin embrago, una vez que el motor de búsqueda despliega los resultados por palabra clave, con los filtros habilitados en la tabla de resultados puede filtrar Proceso de la LGSNA, Eje estratégico y Tema de la PNA por mencionar algunas de las 10 columnas.

Para generar una búsqueda por esta opción solo es necesario introducir una palabra en la caja correspondiente y presionar el botón **BUSCAR PALABRA CLAVE**. Esta palabra puede ser una abreviación de institución, un año, la parte de un enunciado o incluso la parcialidad de una palabra, ejemplo:

- •*INEGI, MCCI, SFP, ASF*: Abreviación de instituciones.
- •*Geografía, secretaría, Prevención:* Palabras que forman parte de un enunciado.
- *sanci, esta, mexic:* Parcialidades de las palabras sanción, estadística, mexicanos.
- •*2020, 2010, 2018:* Cifras numéricas que corresponden a los años de disponibilidad de la variable.

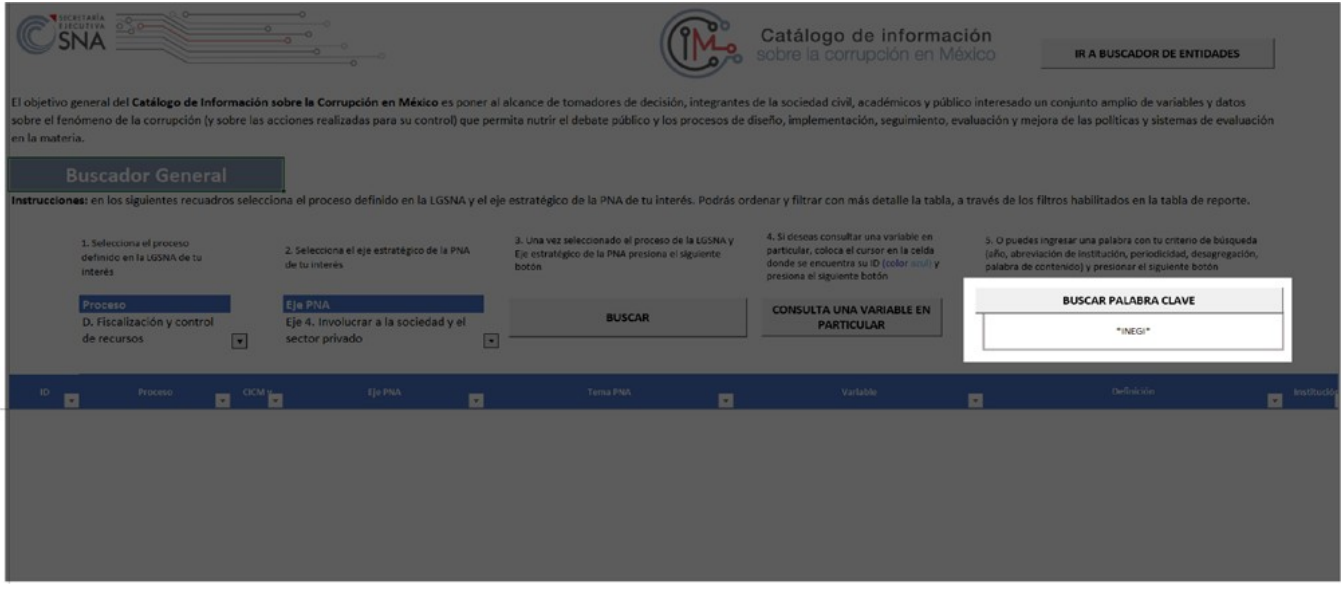

#### **Figura 1.2.1. Ejemplo de palabra clave en la opción "BUSCAR PLABRA CLAVE"**

Cuando el motor de búsqueda termina de desplegar los resultados pondrá entre asteriscos la palabra ingresada

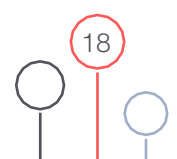

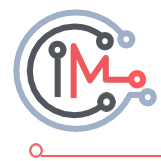

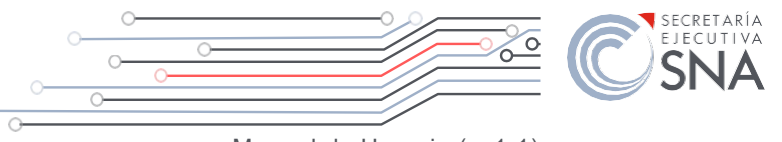

#### **Figura 1.2.2.**

#### Ejemplo de desplegado de resultados al ingresar palabra clave.

<span id="page-18-0"></span>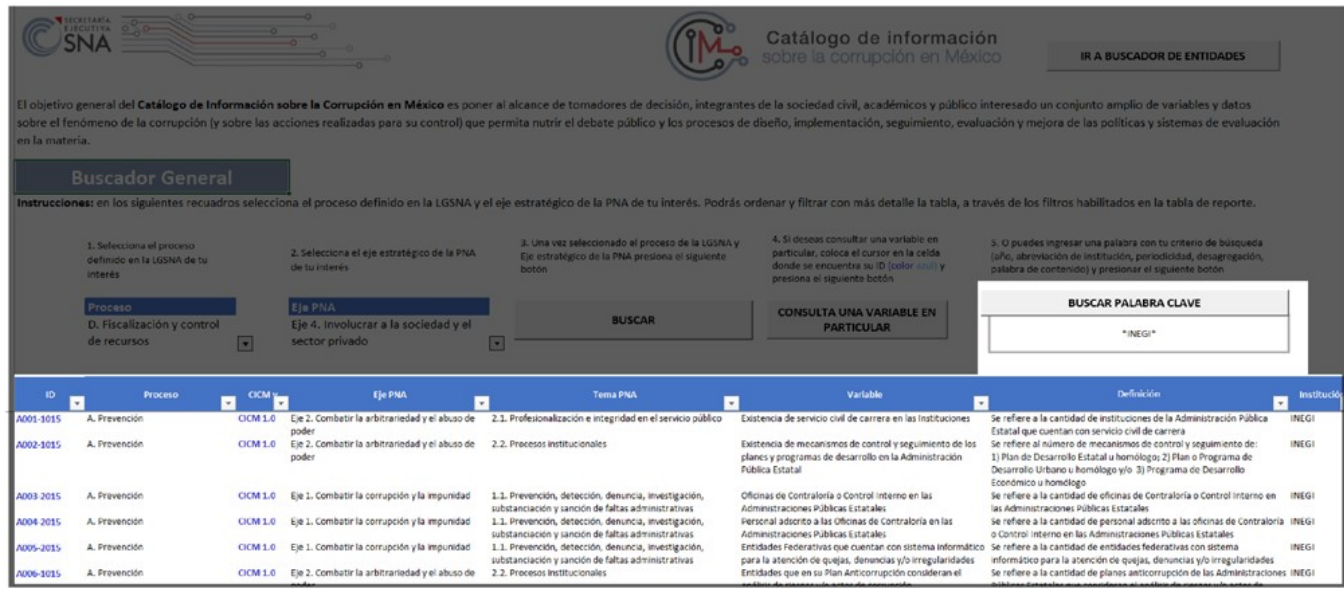

### **1.3 Consulta de variable en particular**

En caso de que el usuario tenga interés en consultar elementos más específicos, tales como la ficha de la variable y sus datos, deberá seguir los siguientes pasos:

- Seleccionar el ID de la variable de interés (columna en contenidos color azul).
- Presionar el botón "Consulta una variable en particular".

#### **Figura 1.3:**

Consulta de variable en particular. Esta acción dirigirá al usuario a la ventana Fichero, misma que a continuación se explica.

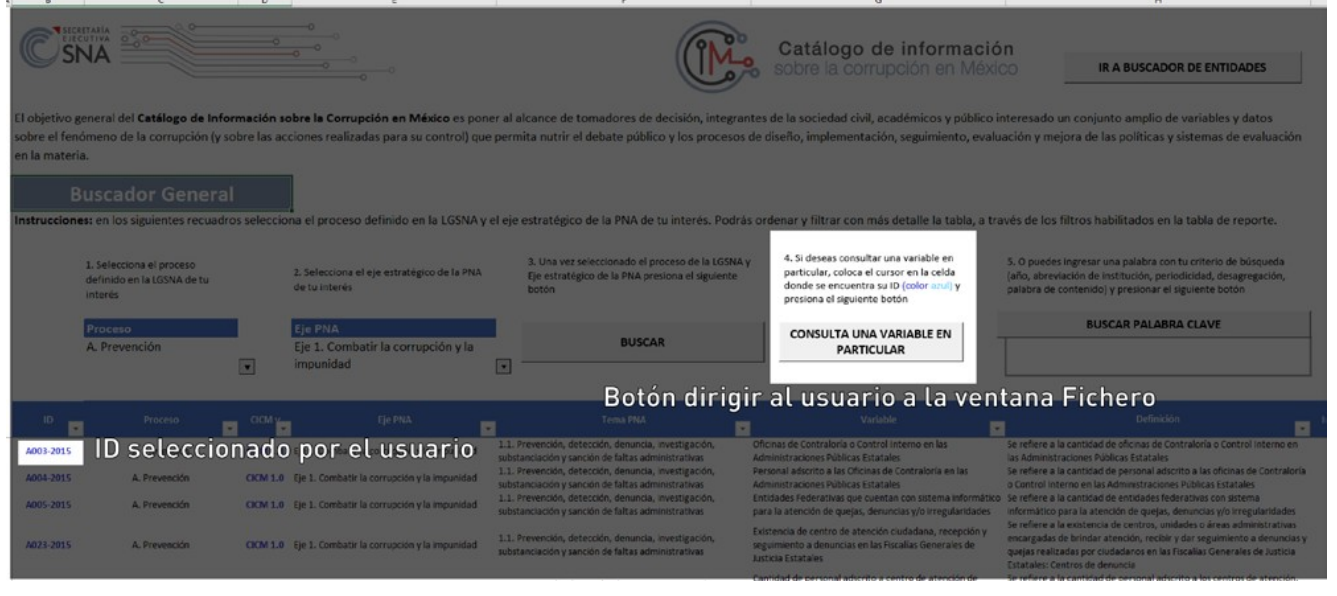

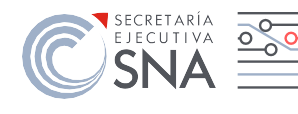

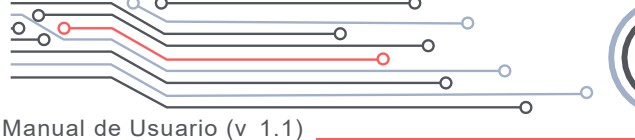

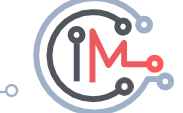

## <span id="page-19-0"></span>**2. Fichero**

En esta hoja se muestra información detallada y adicional para la variable seleccionada en el Buscador general, además se muestran los datos y la serie histórica para dicha selección, los campos adicionales que se observan son:

**a. Primera medición:** Señala a partir de que año se comenzó a generar la variable seleccionada.

**b. Última medición:** Se refiere al último año que se generó la variable seleccionada.

**c. Disponible desde:** Se refiere al inicio de la serie histórica de valores en la variable que fueron incluidos en el CICM.

**d. Disponible hasta:** Se refiere al último año de la serie histórica en que fueron incluidos los datos de la variable en el CICM.

**e. Unidad de medida:** Indica lo que mide o señala la variable seleccionada.

**f. Liga web:** Es el hipervínculo al sitio web de origen de la variable seleccionada.

**g. Versión CICM:** Señala si la variable está incluida desde la versión 1.0 o se incluyó en la actualización correspondiente a la versión 1.1, las banderas de marca son; CICM 1.0 y CICM 1.1.

**h. Institución que genera la variable:** Es el nombre completo sin abreviaturas de la dependencia, organismo, asociación o cualquier otra institución que produce la variable seleccionada.

**i. Tabla con los valores de la variable:** Despliega una tabla de n x k donde se muestran los valores para la variable seleccionada disponibles en el CICM (última columna) el Folio de identificación (primera columna) el nombre de la variable y el año al que corresponde el dato, estos cuatro siempre serán desplegados. Adicionalmente se muestran columnas para especificar información adicional a la variable, cuando es el caso (trimestre, mes, entidad, municipio institución, programa social, por mencionar algunos ejemplos).

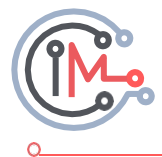

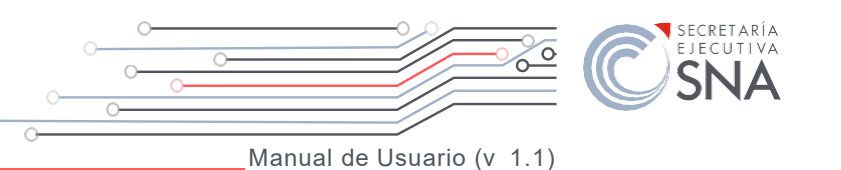

<span id="page-20-0"></span>La ventana Fichero tiene habilitadas cuatro botones:

I. Botón **REGRESAR A BUSCADRO GENERAL** para que el usuario pueda seleccionar otra variable en el Buscador General

II. Botón **IR A BUCADOR DE ENTIDADES** dirige al usuario una ventana que permite visualizar y seleccionar variables por entidad federativa de la quehablaremos más adelante

III. Botón **EXPORTAR FICHA A PDF** genera una ficha de información de la variable seleccionada en formato *\*.pdf* que se descarga automáticamente en la carpeta donde se encuentra guardado el archivo *Herramienta CICM v1.1*

IV. Botón **EXPORTAR DATOS A EXCEL** genera un nuevo archivo en formato *\*.xlsx* con los datos que se muestran en la *Tabla de datos de la variable seleccionada*, en este caso no se guarda de manera automática por lo que el usuario deberá guardar el archivo en su carpeta de trabajo correspondiente

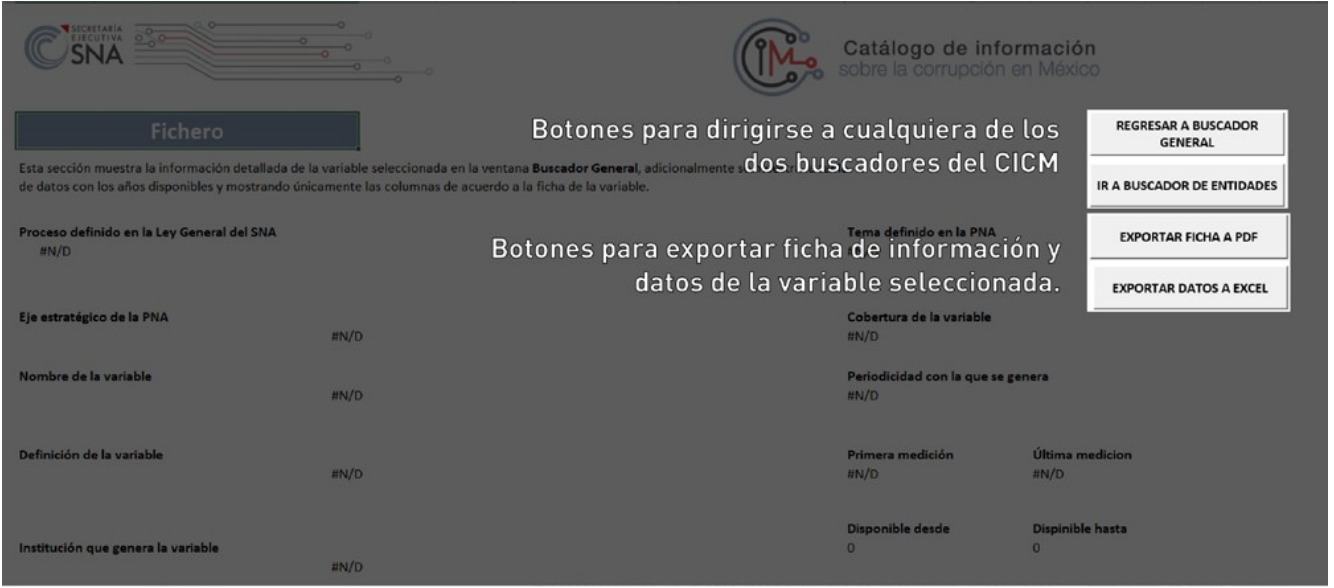

21

#### **Figura 2.1.** Botones de la ventana Fichero.

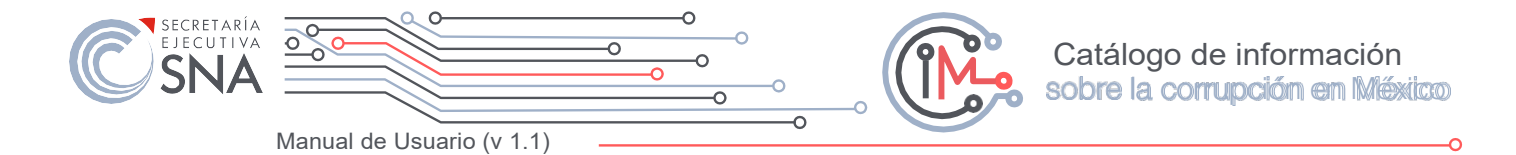

#### **Figura 2.2.**

#### <span id="page-21-0"></span>Tabla de datos de la variable seleccionada en la ventana Fichero

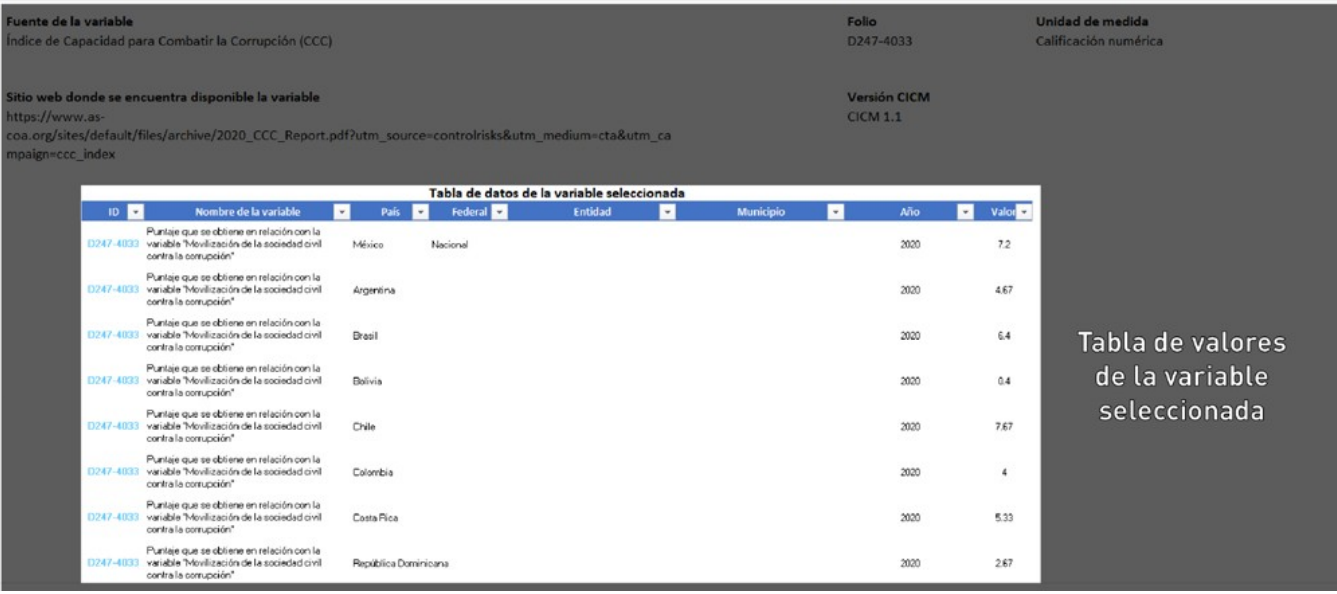

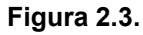

**Ficha de variable en formato \*.pdf después de presionar el botón EXPORTAR FICHA A PDF**

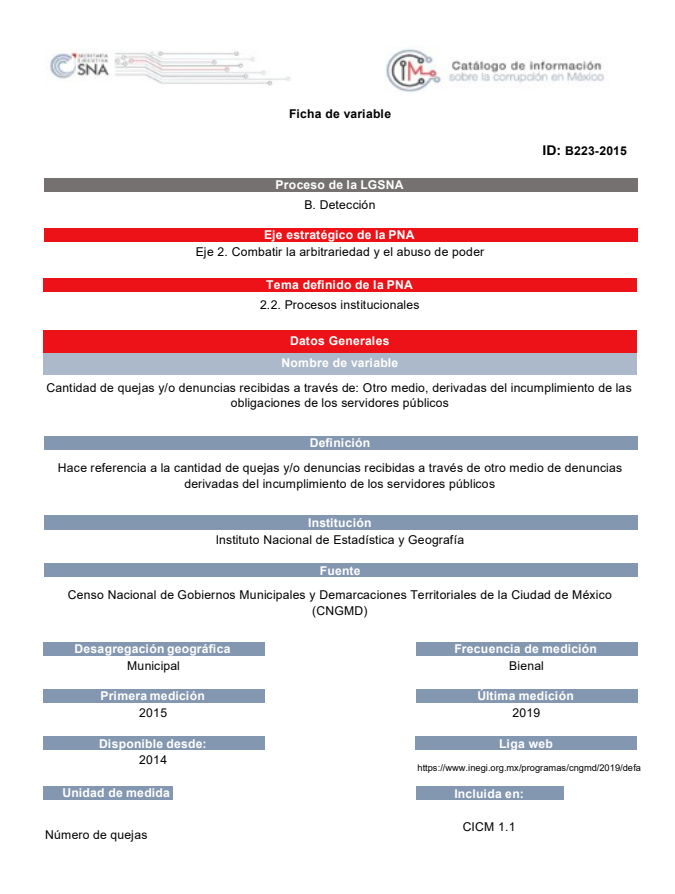

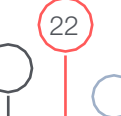

<span id="page-22-0"></span>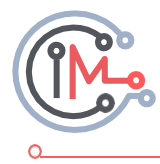

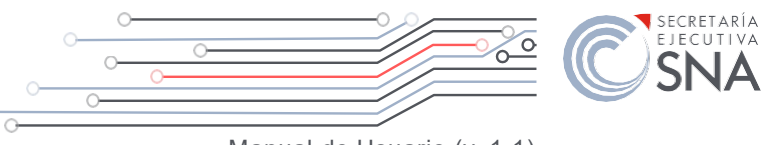

Manual de Usuario (v 1.1)

**Figura 2.4.**

#### **Datos en archivo \*.xlsx después de presionar el botón EXPORTAR DATOS A EXCEL**

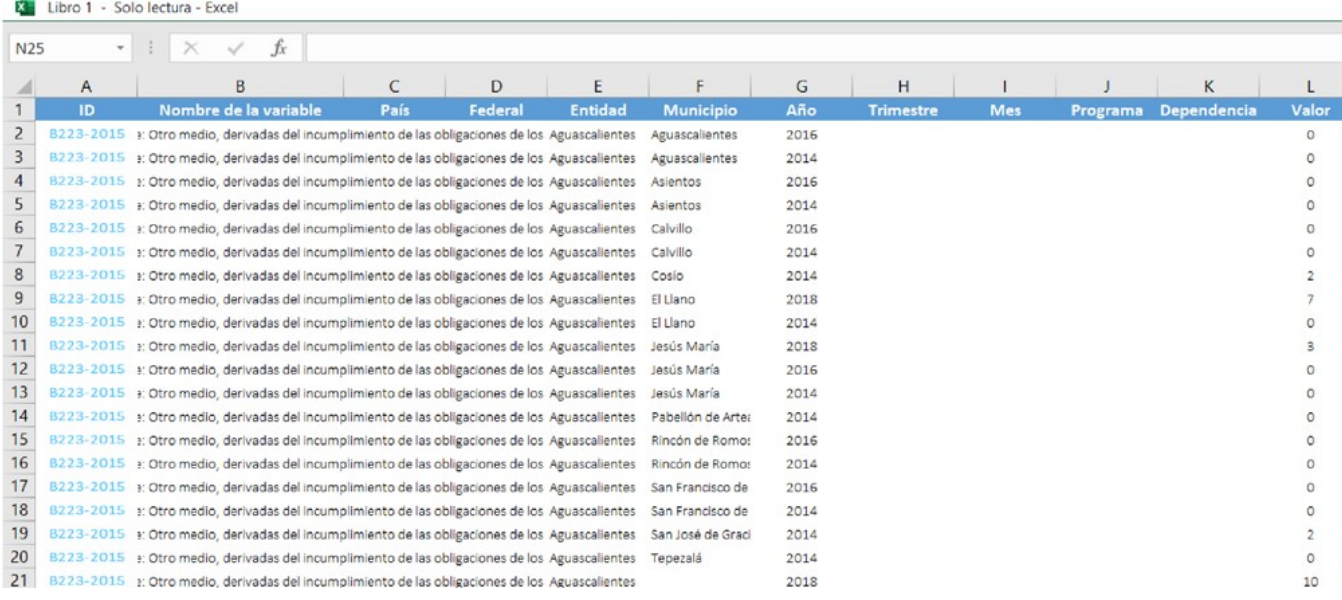

### **3. Buscador de entidades**

Esta pestaña del CICM tiene como objetivo poner a disposición de los usuarios, en la materia del fenómeno de la corrupción, un motor de búsqueda que permita el acceso rápido y específico a las variables que el CICM incorporó con desagregación geográfica por tipo *estatal y municipal*.

Para tal fin, el usuario visualizará un mapa de la República Mexicana con división política y los nombres de cada entidad, bastará con dar *click* en el nombre de la entidad para que el motor de búsqueda muestre una tabla de n renglones y 7 columnas correspondientes a:

- **• ID:** Es el identificador único para cada variable.
- **• Nombre de la variable:** Especifica el nombre de la variable.
- **• Entidad:** Señala la entidad seleccionada en el mapa.
- **• Municipio:** Muestra el nombre del municipio cuando la variable tiene valores en este tipo de desagregación geográfica.
- **• Año:** Muestra el año de cálculo del valor de la variable.
- **• Mes:** Señala el mes al que pertenece el valor de la variable cuando esta tiene este tipo de periodicidad.

23

**• Valor:** El dato especifico de la variable.

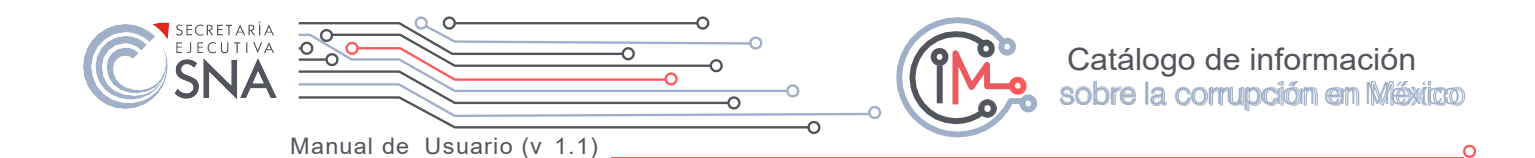

<span id="page-23-0"></span>Al momento de seleccionar una entidad se activarán los autofiltros, el objetivo es poner a disposición del usuario los filtros específicos según los criterios que más convengan (Nombre de la variable, desagregación municipal o periodicidad). El motor de Búsqueda de entidades cuenta con dos botones adicionales:

I. Botón **IR A BUSCADOR AVANZADO** dirige al usuario una ventana que permite visualizar y seleccionar variables por criterios de búsqueda específico.

II. Botón **REGRESAR A BUSCADOR GENERAL** para que el usuario pueda seleccionar otra variable en el Buscador General.

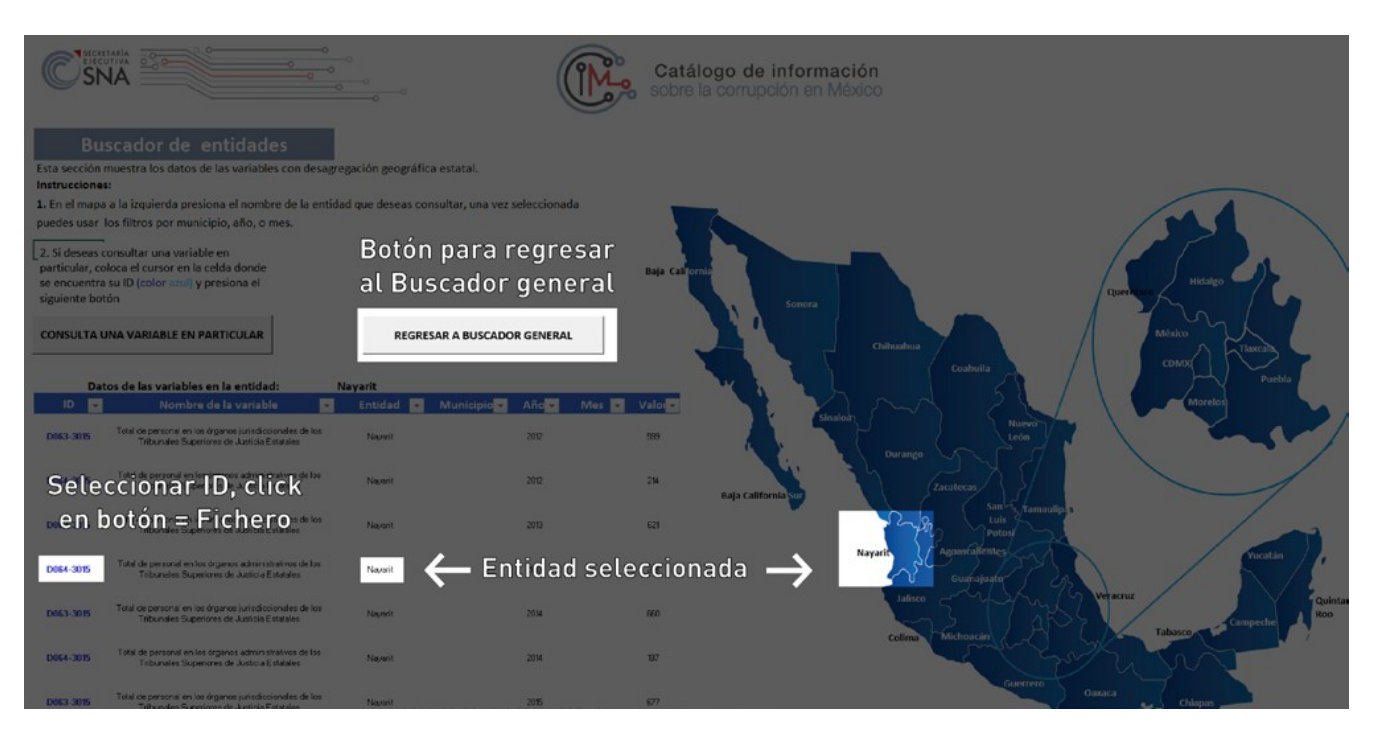

#### **Figura 3:** Buscador de entidades